DDNS の設定方法 更新:13/01/19

# DDNS の設定方法

DHCP と UPNP を利用する場合

## 1、概要

カメラの映像はインターネットを利用して、パソコンやスマートフォンからアクセスで きます。

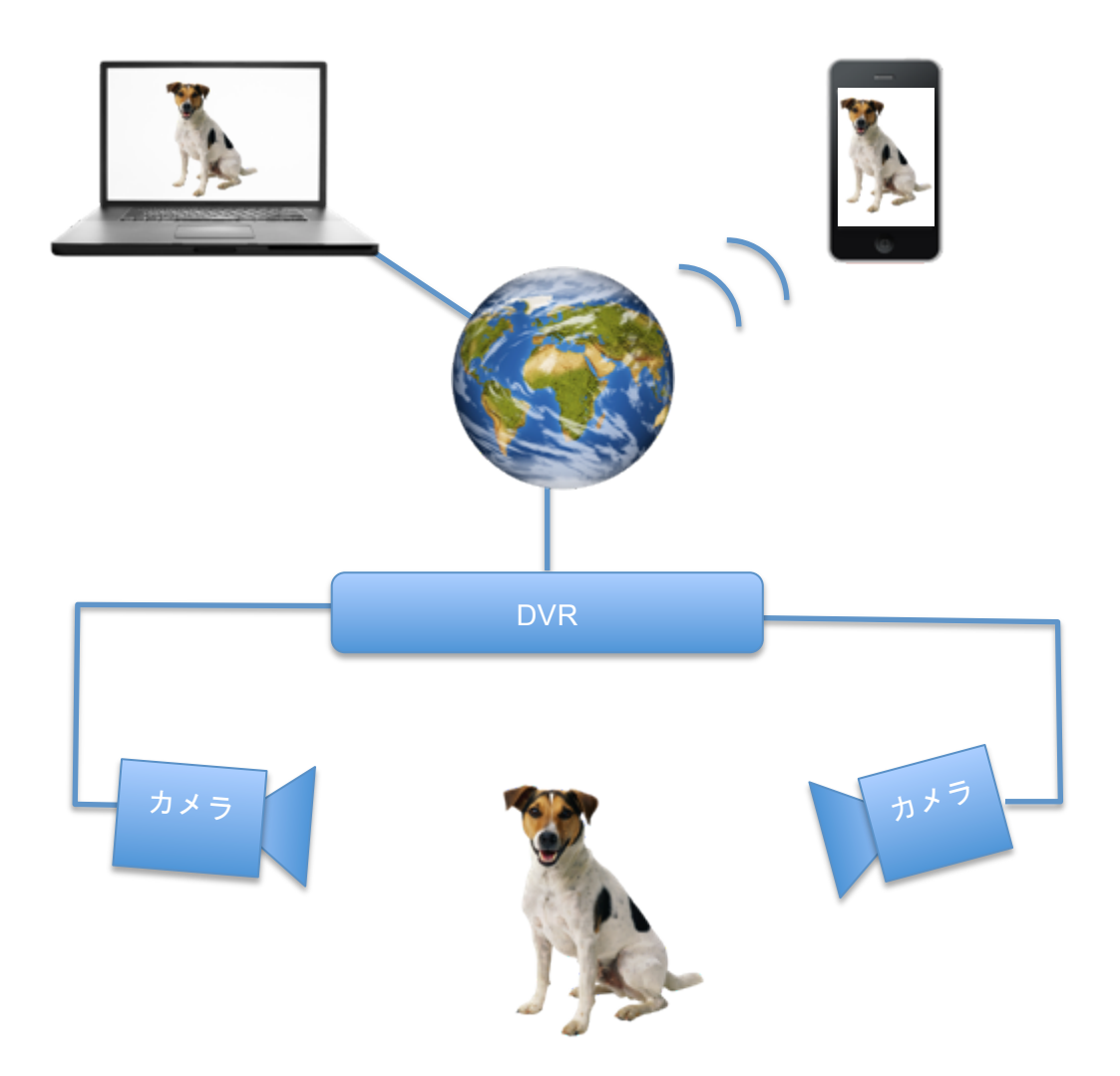

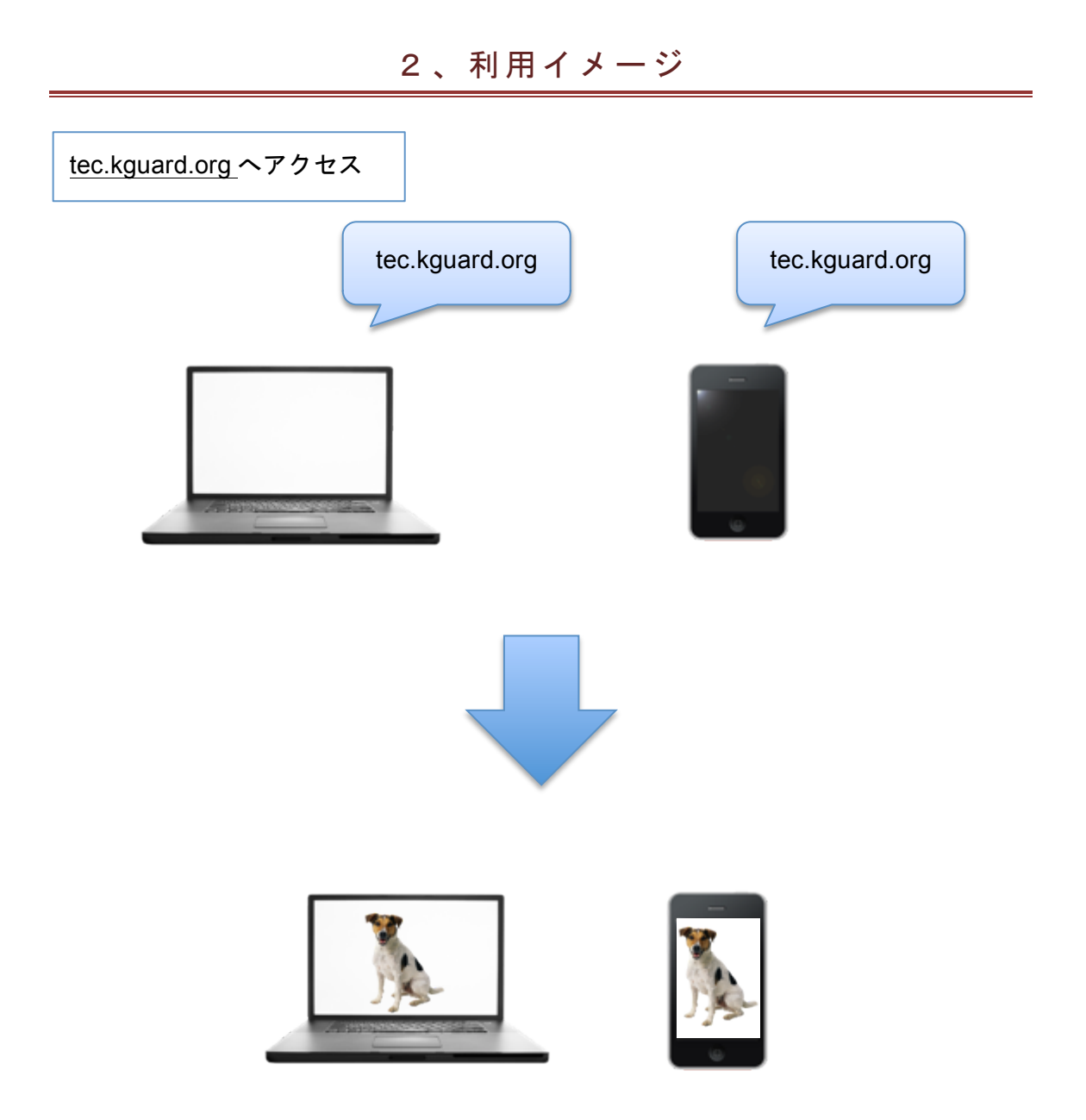

インターネットにつながっている場合、世界中どこにいても視聴できます。

※上記のイメージは簡易的に表示しております。

# 3、アドレス(DDNS)の取得方法

それではインターネットからアクセス出来るようにアドレスを取得します。(無料)

#### 1 http://kguard.org へアクセスしてください。

## 2 ユーザー登録を行ってください。(英語表示)

# Welcome to kguard.org<br>Create a user account or choose existing users below to begin.

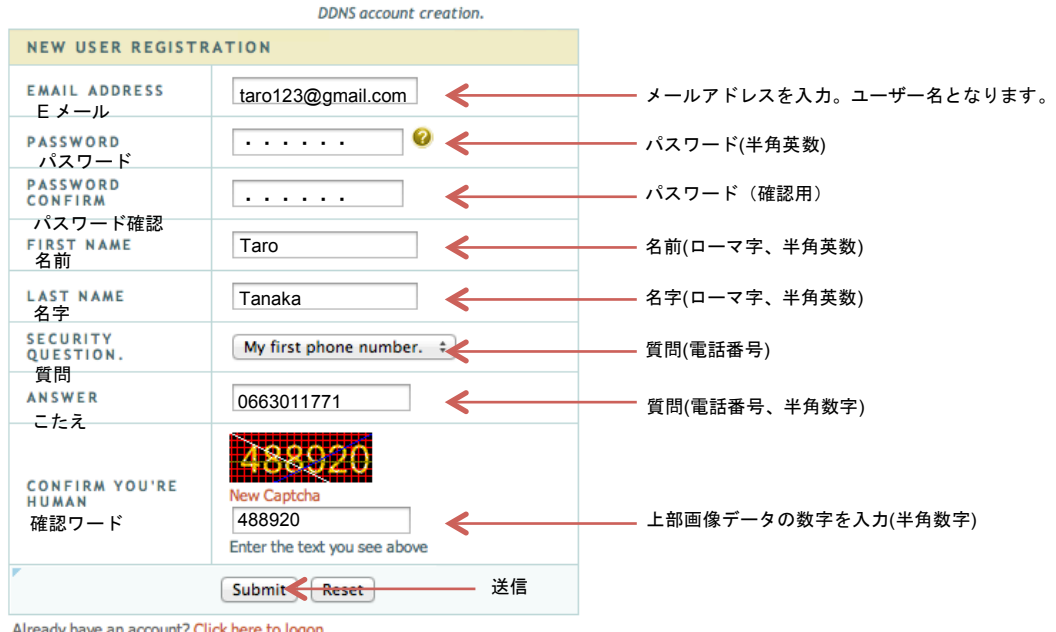

dy have an account? Click here to logon.

All Rights Reserved @ 2010 kguard.org

3 アドレスを決めて入力してください。

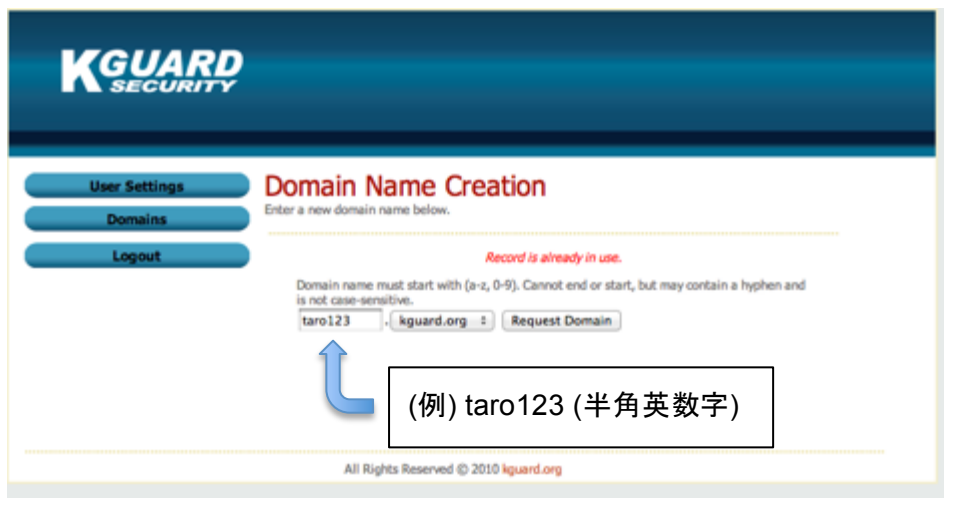

# 4 ステータスが緑色になっていれば OK です。

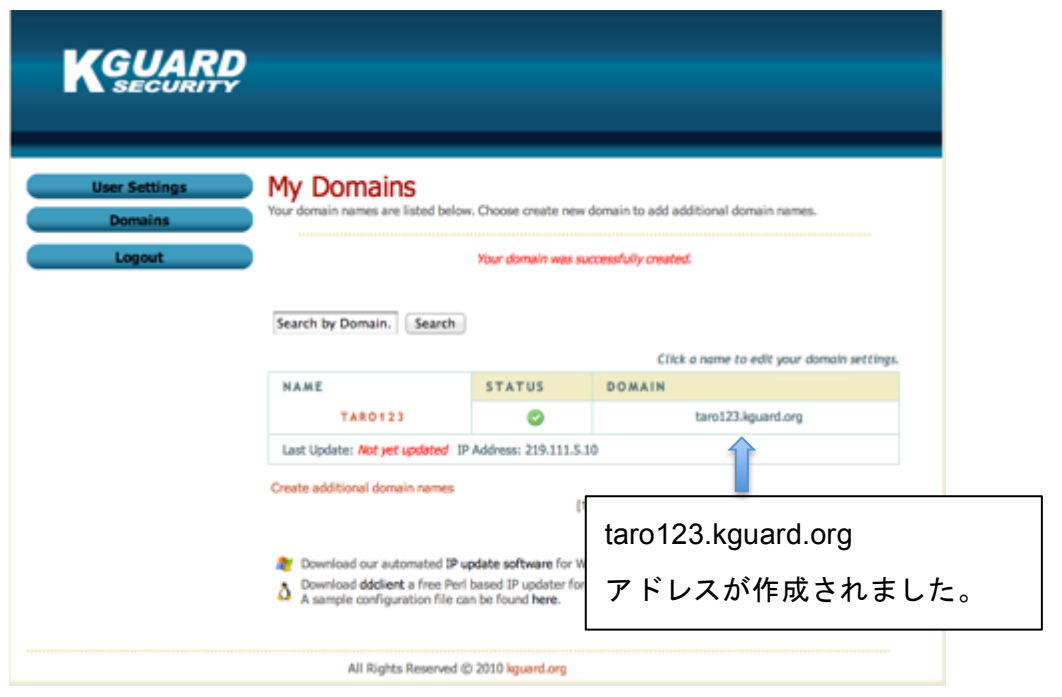

5 例での内容では下記の通りになります。DVR 側の設定時に必要です。

登録の際に取得した内容

サーバー kguard.org

ホストネーム taro123.kguard.org

ユーザー名 taro123@gmail.com

パスワード ・・・・・(登録時の半角英数字)

4、ルーターの設定(UPNP をオン)

#### 1 ルーター内の設定で UPNP を利用するように設定します。

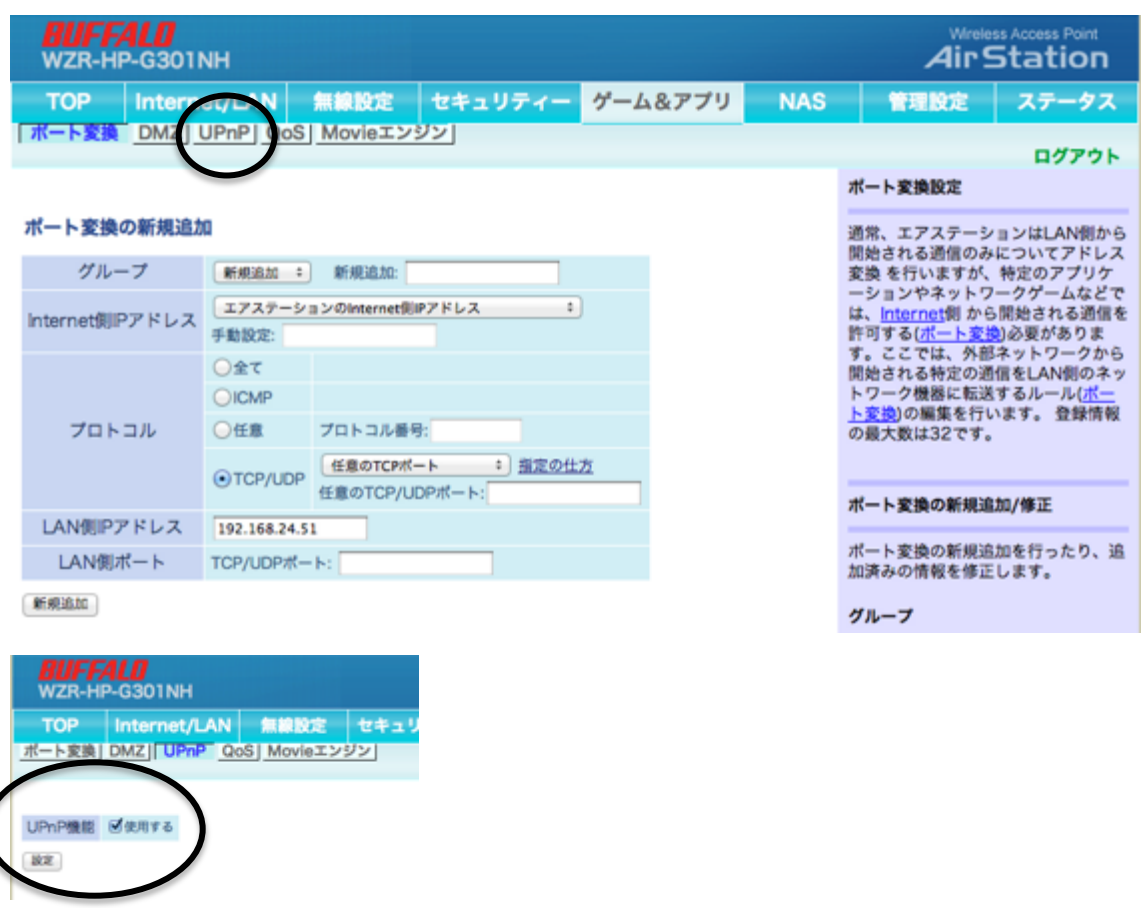

### 5、本体(DVR)IP と UPNP を設定

#### 1 メインメニュー → ネットワーク→タイプを DHCP を選択

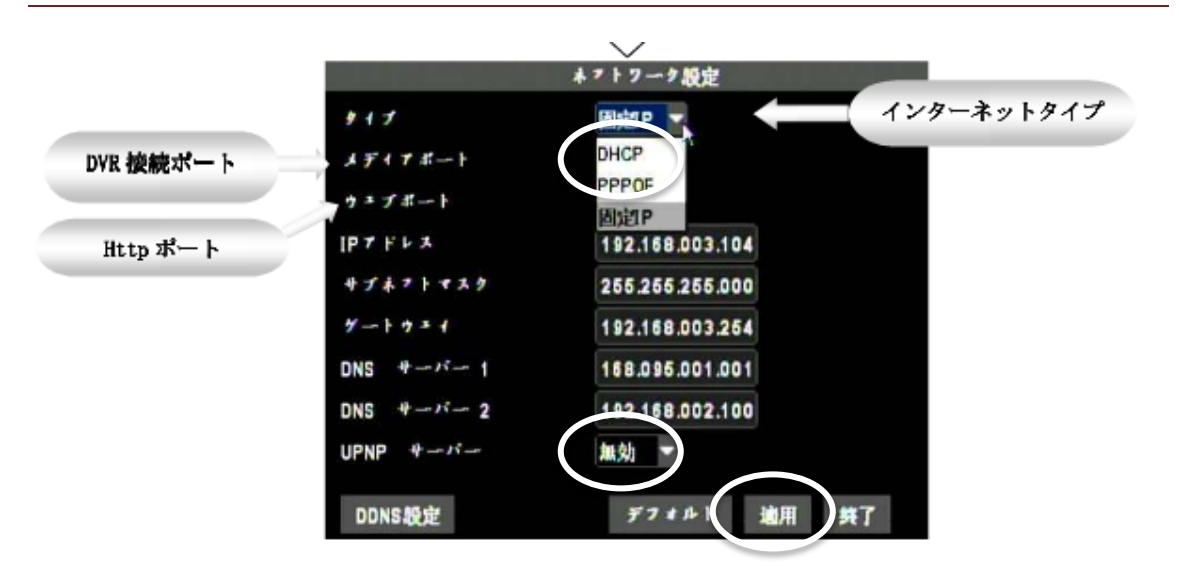

- 2 UPNP サーバーを有効に変更
- 3 適用をクリックしてシステムを再起動する。

### 6 アドレス(DDNS)を設定する

#### 1 メインメニュー → ネットワーク→DDNS を選択

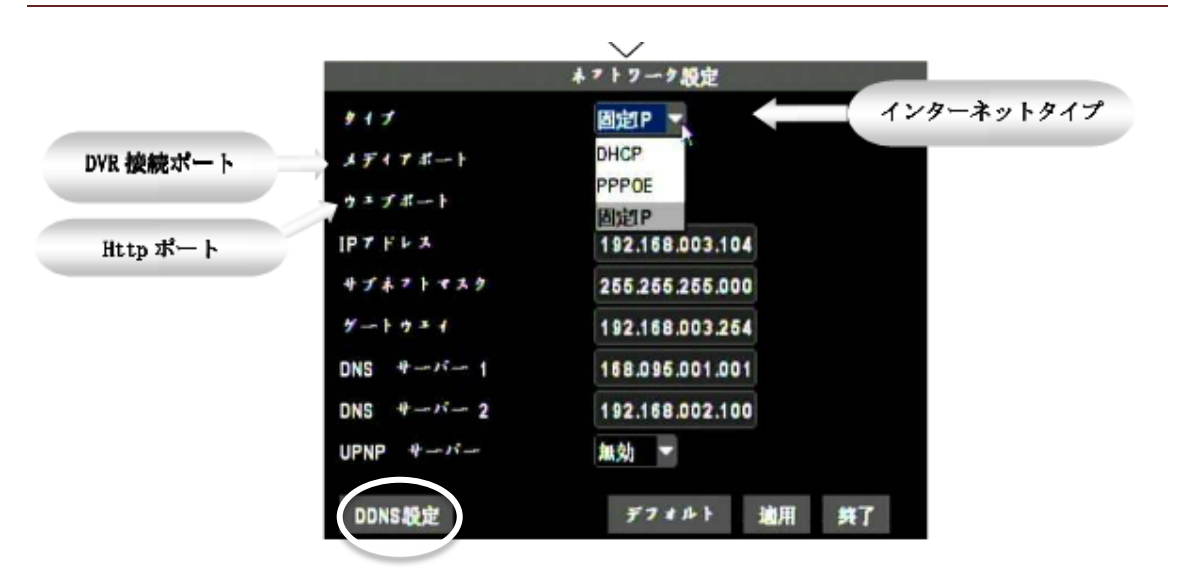

2 DDNS を有効にして、サーバー、ホストネーム、ユーザー名、パス ワードを設定する。例を参考

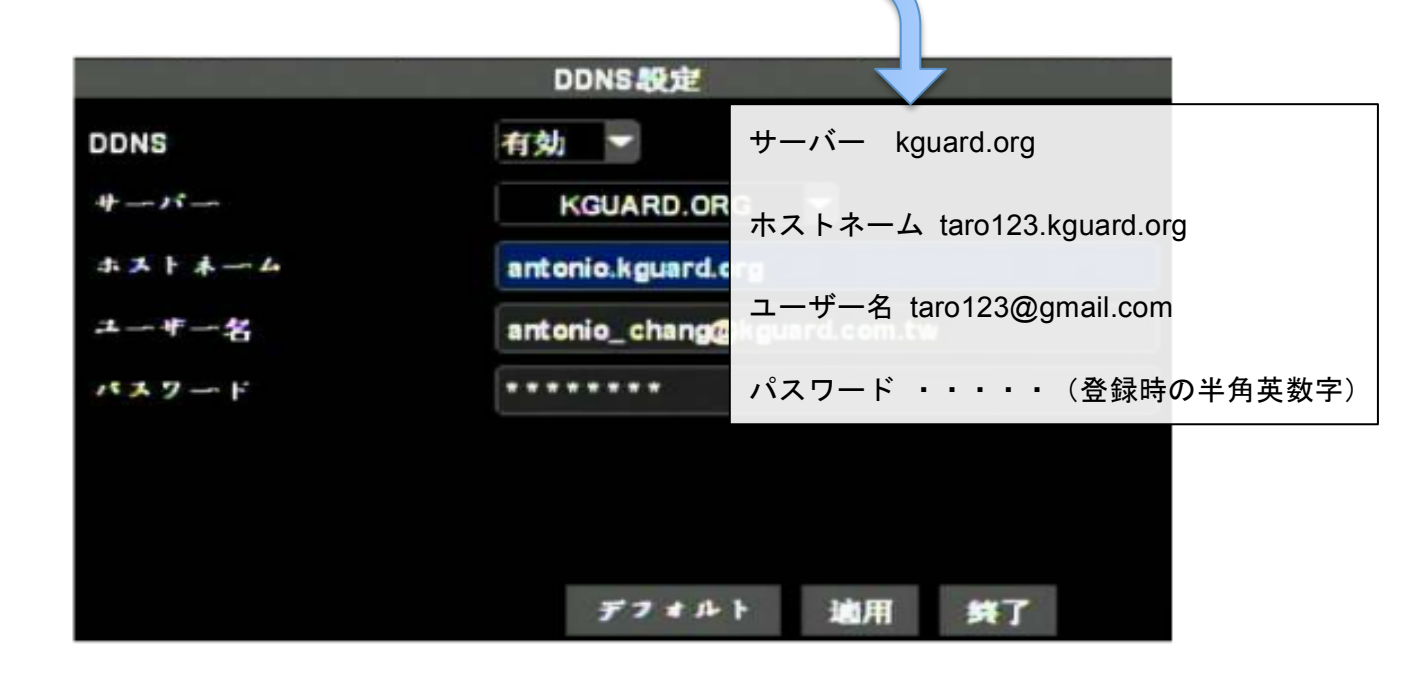

#### 7 パソコンで確認する

1、インターネットエクスプローラーを開いて、アドレス(taro123.kguard.org)を入力 する。アドオン表示が15秒程度で表示後、許可をしてください。※FireFox や Chrome ではご利用いただけません。

2、ユーザーログインでユーザー名:admin パスワードは空白のままです。 ※初期値の場合です。

#### 8 スマホ(IOS)で確認する

- 1、AppStore より KView+を検索してインストールを行う。
- 2、設定で、Title は任意。入力事項は下記を参考にしてください。
- 3、デフォルトでの Port(ポート)は 18004 です。
- 4、ご利用の機器のマニュアルを参考にモデル名を選んでください。
- 5、SAVE を押して完了です。

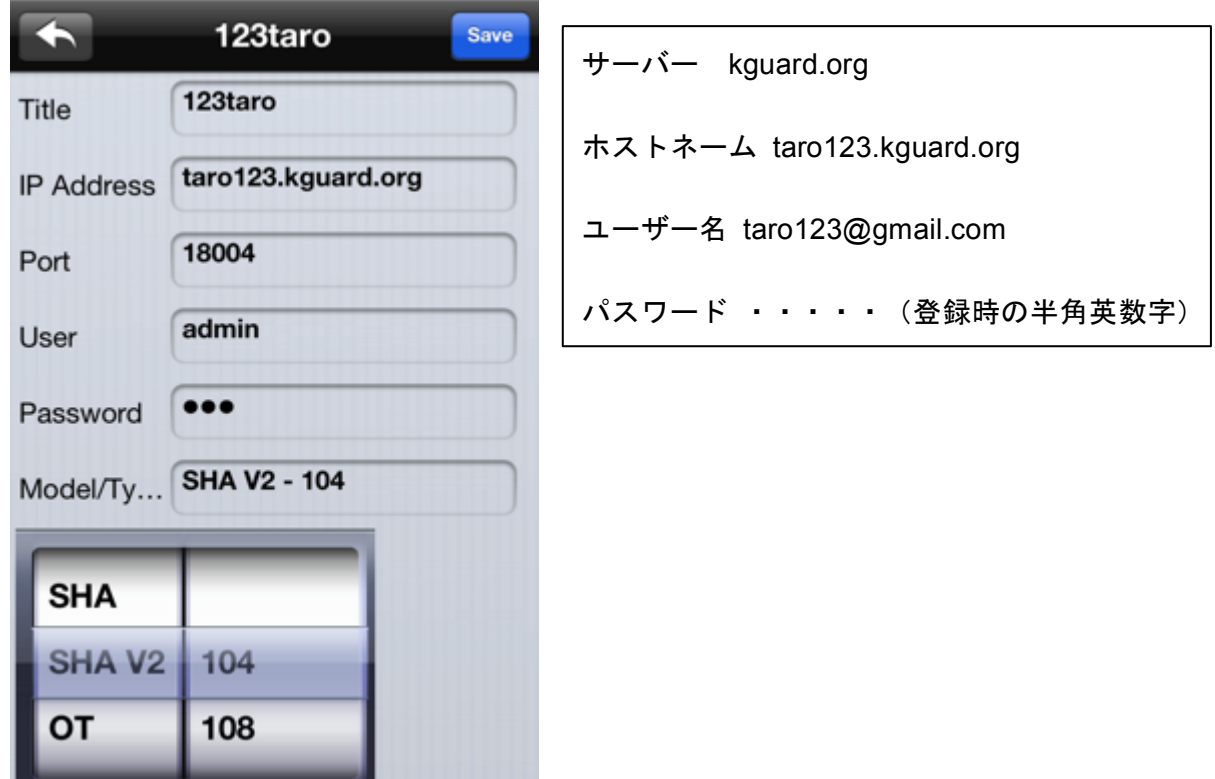

- 6、初期画面に戻って、 2 を押してください。
- 7、カメラの表示をスイッチで設定してください。

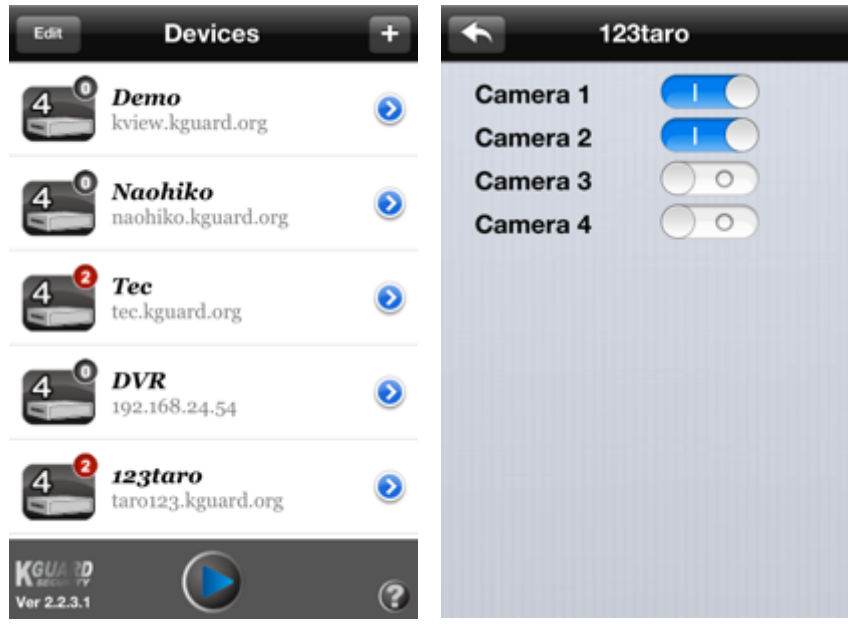

8、初期画面に戻って、 $\overline{)}$ を押してください。

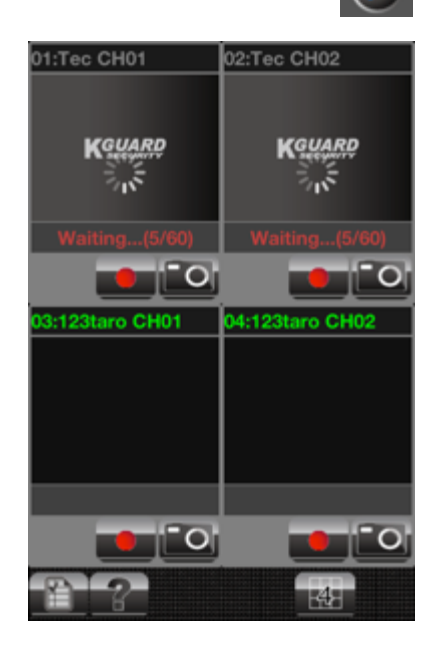